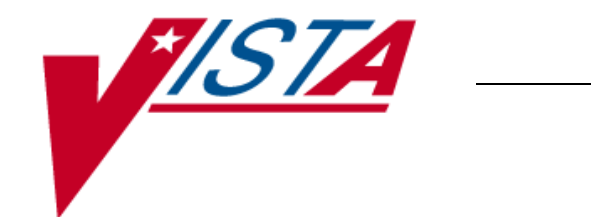

# **Medication Reconciliation Tools**

# **IMPLEMENTATION GUIDE**

May 2008

Department of Veterans Affairs Veterans Health Information Technology

# **Preface**

This guide refers to steps needed to set up components for Medication Reconciliation using routines introduced by patches PSO\*7\*294 and TIU\*1\*238. Please ensure that the patches have been installed prior to proceeding with the steps in the followings sections, as this guide is divided into two sections, assisting sites that are installing Medication Reconciliation for the first time and sites that are transitioning from the class III version to the class I version of Medication Reconciliation. Ensure you are using the correct section to implement Medication Reconciliation.

# Table of Contents

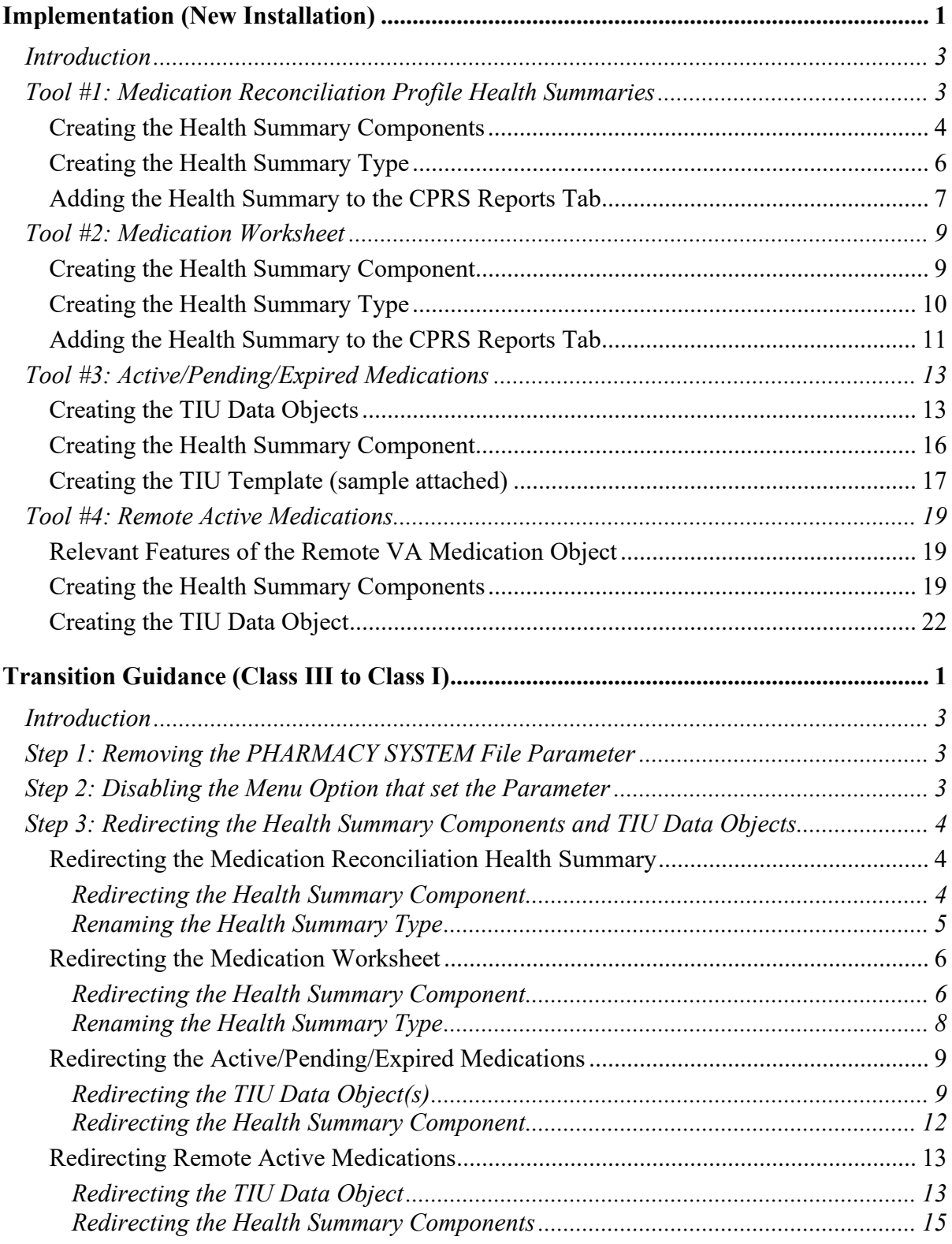

# <span id="page-6-0"></span>**Implementation (New Installation)**

# <span id="page-8-0"></span>**Introduction**

This product, Medication Reconciliation, represents the first class III to class I conversion. The software is a product initially developed at the Hines VA Hospital. The product utilizes Health Summary components and Text Integrated Utility (TIU) data objects to create a list of current medications. Medication Reconciliation also leverages the Remote Data Interoperability (RDI) software to include medication data from other sites.

This Implementation section refers to steps needed to set up components for Medication Reconciliation using routines introduced by patches PSO\*7\*294 and TIU\*1\*238. Please ensure that the patches have been installed prior to proceeding with these steps.

Upon completion of the steps listed in this Implementation section, users will be able to retrieve reports useful for Medication Reconciliation by selecting the newly created Health Summaries on the CPRS Reports tab or by using the newly created TIU templates and objects (from the CPRS Notes tab templates drawer) and/or any progress note titles in which they have been embedded.

*Note: On occasion, the remote tools will need to be selected (clicked) twice, as it takes longer to retrieve the data than CPRS GUI waits for the report.*

# <span id="page-8-1"></span>**Tool #1: Medication Reconciliation Profile Health Summaries**

The Medication Reconciliation Profiles are Health Summaries that provide an alphabetized list of patient medications from several sources, including outpatient prescriptions, unit dose medications, non-VA documented medications, and active remote VA medications and contain a section labeled "Other medications previously dispensed in the last year" for discontinued meds. While creating a list, a series of "order couplets" are generated that can be used to identify orders that should be added, discontinued, changed, or left as-is. These summaries are most commonly used at hospital admission and discharge, when the patient is transitioning between inpatient and outpatient status. The following is a list of routines used by this tool.

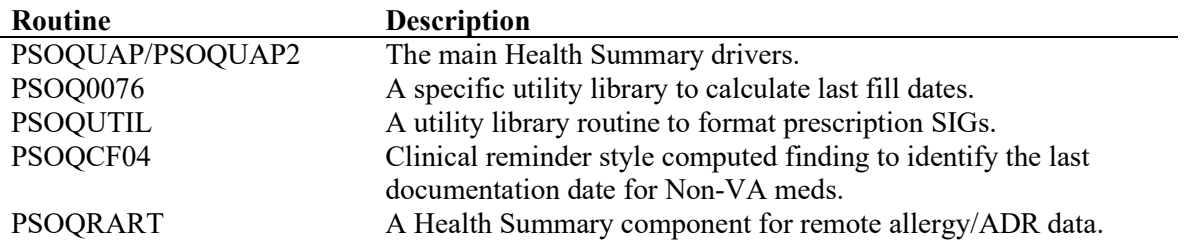

<span id="page-8-2"></span>*Note: The remote data returned does NOT include any non-VA meds documentation from the other facilities, as that data is not stored in the Health Data Repository (HDR).*

# *Creating the Health Summary Components*

These steps show how to create both of the Health Summary components. These steps may be performed by the IRM programmer who installed the patch routines or by a CAC/Health Summary Manager if they have the appropriate options.

*Note: The PRINT ROUTINE must be named accordingly for each Health Summary component and cannot vary. It is our recommendation that the other fields listed here be named accordingly when creating the Health Summary components.*

#### **Medication Reconciliation**

- COMPONENT: Medication Reconciliation
- PRINT ROUTINE: EN:PSOOUAP2
- HEALTH SUMMARY COMPONENT ABBREVIATION: MRP
- DESCRIPTION: This component provides an alphabetized list of the patient's medications from several sources, including outpatient prescriptions, unit dose medications, non-VA documented medications, and active remote medications using the Remote Data Interoperability interface to the Health Data Repository.

#### **Remote Allergy/ADR Data**

.

- COMPONENT: Remote Allergy/ADR Data
- PRINT ROUTINE: ENHS;PSOQRART
- HEALTH SUMMARY COMPONENT ABBREVIATION: RART
- DESCRIPTION: This component displays remote allergy and adverse drug reaction information using the Remote Data Interoperability features of the Health Data Repository. Data is shown from other stations only and not the local station.

Follow these examples to create your Health Summary components.

#### **Example: Medication Reconciliation**

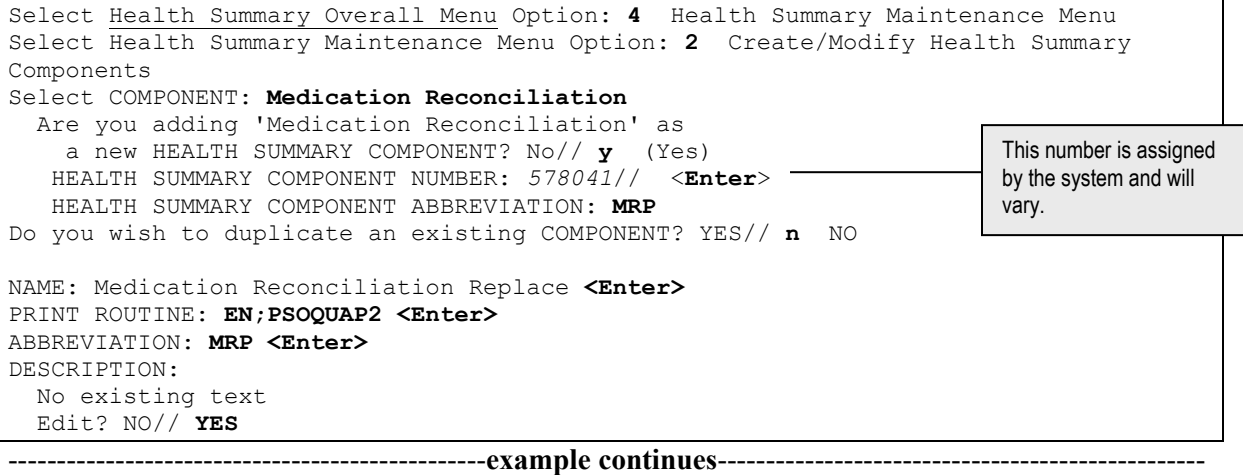

Tool #1: Medication Reconciliation Profile Health Summaries

==[ WRAP ]==[ INSERT ]=============< DESCRIPTION >===========[ <PF1>H=Help ]==== **This component provides an alphabetized list of the patient's medications from several sources, including outpatient prescriptions, unit dose medications, non-VA documented medications, and active remote medications using the Remote Data Interoperability interface to the Health Data Repository.** <=======T=======T=======T=======T=======T=======T=======T=======T=======T>====== TIME LIMITS APPLICABLE: **<Enter>** MAXIMUM OCCURRENCES APPLICABLE: **<Enter>** HOSPITAL LOCATION APPLICABLE: **<Enter>** ICD TEXT APPLICABLE: **<Enter>** PROVIDER NARRATIVE APPLICABLE: **<Enter>** LOCK: **<Enter>** DEFAULT HEADER NAME: **<Enter>** Select SELECTION FILE: **<Enter>** ADD new Component to the AD HOC Health Summary? NO// **YES <Enter>** >>> EDITING the GMTS HS ADHOC OPTION Health Summary Type SUPPRESS PRINT OF COMPONENTS WITHOUT DATA: yes// <**Enter**> Do you wish to review the Summary Type structure before continuing? NO// <**Enter**> Select COMPONENT: Medication Reconciliation// <**Enter**> SUMMARY ORDER: 1705// <**Enter**> 1705 HEADER NAME: <**Enter**> Please hold on while I resequence the summary order.......... ................................................................................ >>> Returning to Create/Modify Health Summary Component Option. This number is assigned by the system and will vary.

#### **Example: Remote Allergy/ADR Data**

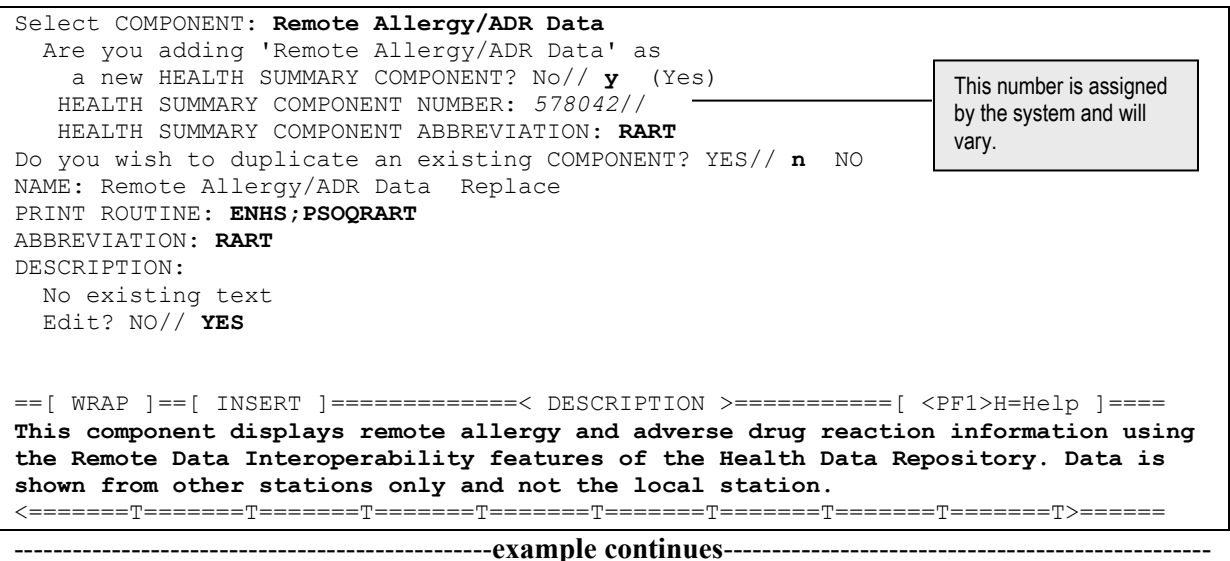

```
TIME LIMITS APPLICABLE: <Enter>
MAXIMUM OCCURRENCES APPLICABLE: <Enter>
HOSPITAL LOCATION APPLICABLE: <Enter>
ICD TEXT APPLICABLE: <Enter>
PROVIDER NARRATIVE APPLICABLE: <Enter>
LOCK: <Enter>
DEFAULT HEADER NAME: <Enter>
Select SELECTION FILE: <Enter>
ADD new Component to the AD HOC Health Summary? NO// YES
>>> EDITING the GMTS HS ADHOC OPTION Health Summary Type
SUPPRESS PRINT OF COMPONENTS WITHOUT DATA: yes// <Enter>
Do you wish to review the Summary Type structure before continuing? NO// <Enter>
Select COMPONENT: Remote Allergy/ADR Data// <Enter> 
SUMMARY ORDER: 1710// <Enter> 1710
HEADER NAME: <Enter>
Please hold on while I resequence the summary order.........
................................................................................>>> 
Returning to Create/Modify Health Summary Component Option.
                                                                      This number is assigned 
                                                                      by the system and will 
                                                                      vary.
```
# <span id="page-11-0"></span>*Creating the Health Summary Type*

The Health Summary type is the combination of Health Summary components that can be made available through CPRS on the Reports tab. Using the *Create/Modify Health Summary Type* [GMTS TYPE ENTER/EDIT] option, create a Health Summary named **Medication Reconciliation** and include components BADR (national component for local allergy/ADR data), RART (remote allergy/ADR data), and MRP (alphabetized Health Summary listing of all medications). Follow the example below to create your Health Summary type.

```
Select Health Summary Maintenance Menu Option: 6 Create/Modify Health Summary 
Type
Select Health Summary Type: Medication Reconciliation
Are you adding 'Medication Reconciliation' as 
    a new HEALTH SUMMARY TYPE (the 63rd)? No// y YES
NAME: Medication Reconciliation Replace <Enter>
TITLE: Medication Reconciliation
SUPPRESS PRINT OF COMPONENTS WITHOUT DATA: y yes
SUPPRESS SENSITIVE PRINT DATA: ?
      Answer with '9 DIGIT SSN', '4 DIGIT SSN', or, 'NO SSN'
      Choose from: 
       0 9 DIGIT SSN<br>1 4 DIGIT SSN
       1 4 DIGIT SSN<br>2 NO SSN
                2 NO SSN
SUPPRESS SENSITIVE PRINT DATA: NO SSN NO SSN
LOCK: 
OWNER: USER//
```
#### -------------------------------------------------**example continues**--------------------------------------------------

#### Tool #1: Medication Reconciliation Profile Health Summaries

```
Do you wish to copy COMPONENTS from an existing Health Summary Type? YES// NO
Select COMPONENT: BADR ADVERSE REACTIONS/ALLERG BRIEF BADR
SUMMARY ORDER: 5// <Enter> 5
HEADER NAME: Brief Adv React/All// <Enter>
Select COMPONENT: RART Remote Allergy/ADR Data RART
SUMMARY ORDER: 10// <Enter> 10
HEADER NAME: <Enter>
Select COMPONENT: Medication Reconciliation MRP
SUMMARY ORDER: 15// <Enter> 15
HEADER NAME: <Enter>
Select COMPONENT: <Enter>
Do you wish to review the Summary Type structure before continuing? NO// YES
                       HEALTH SUMMARY TYPE INQUIRY
         Type Name: Medication Reconciliation
             Title: Medication Reconciliation
             Owner: USER 
SUPPRESS PRINT OF COMPONENTS WITHOUT DATA: yes
SUPPRESS SENSITIVE PRINT DATA: NO SSN
Max Hos ICD Pro CPT
Abb Ord Component Name Occ Time Loc Text Nar Mod Selection
----------------------------------------------------------------------------
BADR 5 Brief Adv React/All 
RART 10 Remote Allergy/ADR D 
MRP 15 Medication Reconcili 
              * = Disabled Components
Select COMPONENT: 
Do you wish to review the Summary Type structure before continuing? NO// <Enter>
Please hold on while I resequence the summary order...
```
# <span id="page-12-0"></span>*Adding the Health Summary to the CPRS Reports Tab*

*Note: It is important to note that this applies for only sites that do not use the parameter ORWRP HEALTH SUMMARY LIST ALL. If that parameter is set to 'YES' on a system, then the sequences listed here have no impact, and all Health Summaries in the database will be displayed and available in CPRS GUI on the Reports tab.*

This is one of many available methods for adding a Health Summary to the CPRS Reports tab. Follow these steps to add the Health Summary to the CPRS Reports tab.

- 1. From the *CPRS MANAGER MENU* [ORMGR] menu, enter **PE** for CPRS Configuration (Clin Coord) ... [OR PARAM COORDINATOR MENU].
- 2. Then, enter **GP** for GUI Parameters ... [ORW PARAM GUI] and proceed with the following steps.

Select GUI Parameters Option: **HS** GUI Health Summary Types Allowable Health Summary Types may be set for the following: 2 User USR [choose from NEW PERSON] 4 System SYS [HINES.MED.VA.GOV] Enter selection: **4** System HINES.MED.VA.GOV ---- Setting Allowable Health Summary Types for System: HINES.MED.VA.GOV ----Select Sequence: **?** Sequence Value -------- ----- 1 GMTS HS ADHOC OPTION<br>2 OUTPATIENT SUMMARY LI 2 OUTPATIENT SUMMARY LIST<br>5 PATIENT EDUCATION 5 PATIENT EDUCATION 8 ORDERS SUMMARY Select Sequence: **3** Are you adding 3 as a new Sequence? Yes// <**Enter**> YES Sequence:  $3//$  <**Enter**> 3 Health Summary: **Medication Reconciliation** Choose a number consistent with other Health Summaries already in CPRS.

Please note that the Health Summary does not show immediately if you already have CPRS GUI open, but it will be present for all users the next time they start the program, as shown below.

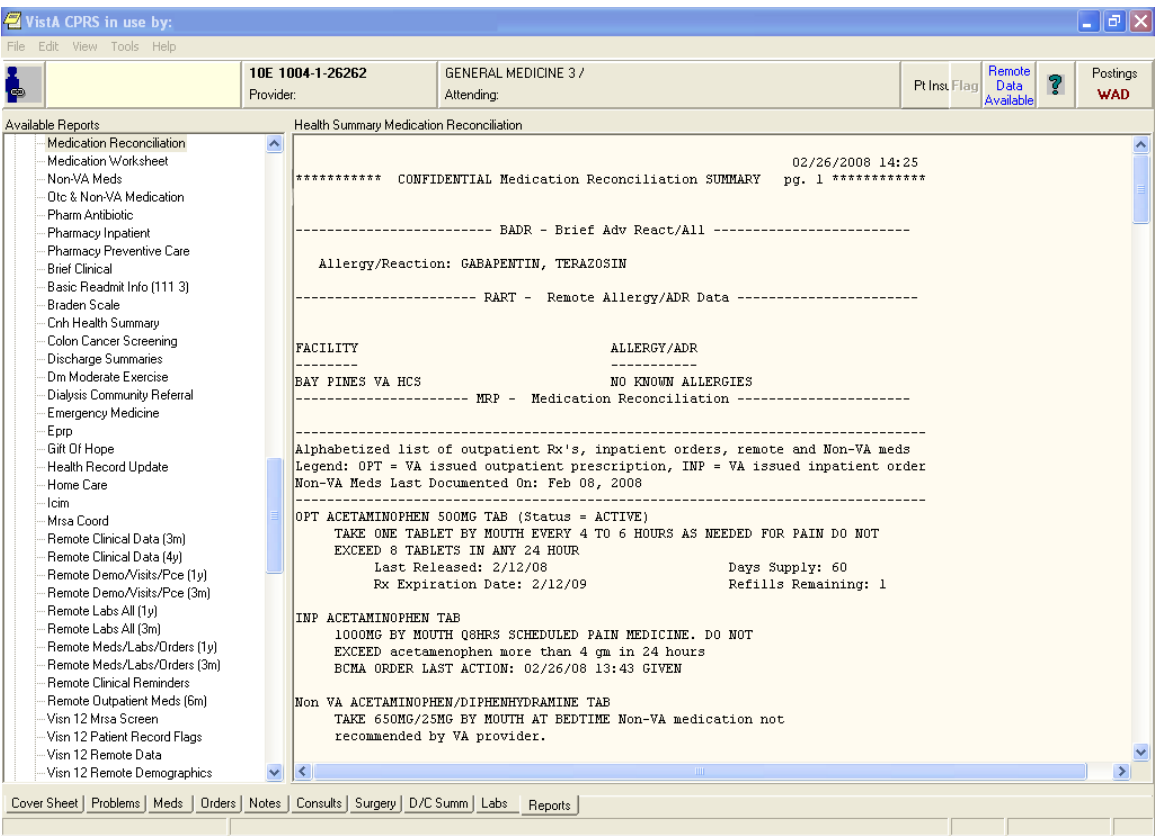

# <span id="page-14-0"></span>**Tool #2: Medication Worksheet**

The Medication Worksheet is a patient-friendly list of a patient's outpatient prescriptions in a grid format. As a Health Summary, it is easily printed so that it can be given to the patient upon hospital discharge or when leaving a clinic visit.

The contents of the Medication Worksheet are limited to the VistA Outpatient Pharmacy prescriptions in active, suspended, or pending status. There are several known categories of orders that are not present in the current version of this tool. They include orders entered via the Inpatient Medication Orders for Outpatients (IMO) functionality, recently expired medications, or remote VA medications. Additionally, discontinued medications are not recorded on the Medication Worksheet, and medications with a status of "HOLD" are not clearly labeled to differentiate them from active medications. The following is a list of routines used by this tool.

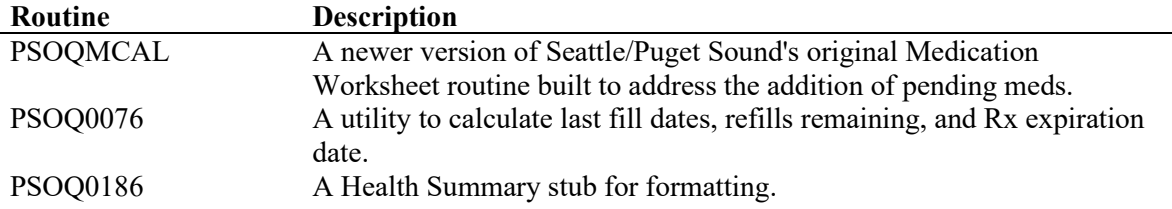

#### *Programmer Notes*

*Routine PSOQ0186 is a stub designed to format the output into a Health Summary. It has several options coded for the selection of pharmacy "division" (for name and phone number). A programmer at your site may want to swap which line is active by moving the ';' (comment symbol) to the other line.*

# <span id="page-14-1"></span>*Creating the Health Summary Component*

These steps show how to create the Health Summary component. These steps may be performed by the IRM programmer who installed the patch routines or by a CAC/Health Summary Manager if they have the appropriate options.

*Note: The PRINT ROUTINE must be named accordingly for the Health Summary component and cannot vary. It is our recommendation that the other fields listed here be named accordingly when creating the Health Summary component.*

#### **Medication Reconciliation**

- COMPONENT: Medication Worksheet
- PRINT ROUTINE: TASK2;PSOQ0186
- HEALTH SUMMARY COMPONENT ABBREVIATION: MWS
- DESCRIPTION: This component provides an alphabetized list of the patient's medications from several sources, including outpatient prescriptions, unit dose medications, non-VA documented medications, and active remote medications using the Remote Data Interoperability interface to the Health Data Repository.

Follow this example to create your Health Summary component.

```
Select Health Summary Maintenance Menu Option: 2 Create/Modify Health Summary 
Components
Select COMPONENT: Medication Worksheet
Are you adding 'Medication Worksheet' as 
    a new HEALTH SUMMARY COMPONENT? No// y (Yes)
   HEALTH SUMMARY COMPONENT NUMBER: 500005// <Enter>
   HEALTH SUMMARY COMPONENT ABBREVIATION: MWS <Enter>
Do you wish to duplicate an existing COMPONENT? YES// n NO
NAME: Medication Worksheet Replace <Enter>
PRINT ROUTINE: TASK2;PSOQ0186 <Enter>
ABBREVIATION: MWS// <Enter>
DESCRIPTION:
  No existing text
  Edit? NO// y YES
==[ WRAP ]==[ INSERT ]=============< DESCRIPTION >===========[ <PF1>H=Help ]===
This component provides an alphabetized list of the patient's medications from 
several sources, including outpatient prescriptions, unit dose medications, non-VA 
documented medications, and active remote medications using the Remote Data 
Interoperability interface to the Health Data Repository.
<=======T=======T=======T=======T=======T=======T=======T=======T=======T>======
TIME LIMITS APPLICABLE: <Enter>
MAXIMUM OCCURRENCES APPLICABLE: <Enter>
HOSPITAL LOCATION APPLICABLE: <Enter>
ICD TEXT APPLICABLE: <Enter>
PROVIDER NARRATIVE APPLICABLE: <Enter>
LOCK: <Enter>
DEFAULT HEADER NAME: <Enter>
Select SELECTION FILE: <Enter>
ADD new Component to the AD HOC Health Summary? NO// y YES
>>> EDITING the GMTS HS ADHOC OPTION Health Summary Type
SUPPRESS PRINT OF COMPONENTS WITHOUT DATA: yes// <Enter>
Do you wish to review the Summary Type structure before continuing? NO// <Enter>
Select COMPONENT: Medication Worksheet// <Enter> MWS
SUMMARY ORDER: 1190// <Enter> 1190
HEADER NAME: 
Please hold on while I resequence the summary order....................
................................................................................
>>> Returning to Create/Modify Health Summary Component Option.
                                                                             This number is assigned 
                                                                             by the system and will 
                                                                             vary.
                                                                           This number is assigned 
                                                                           by the system and will 
                                                                           vary.
```
# <span id="page-15-0"></span>*Creating the Health Summary Type*

The Health Summary type is the combination of Health Summary components that can be made available through CPRS on the Reports tab. Follow this example to create your Health Summary type.

```
Select Health Summary Maintenance Menu Option: 6 Create/Modify Health Summary Type
Select Health Summary Type: Medication Worksheet
Are you adding 'Medication Worksheet' as 
  a new HEALTH SUMMARY TYPE (the 64th)? No// y YES
-------------------------------------------------example continues--------------------------------------------------
```

```
NAME: Medication Worksheet Replace <Enter>
TITLE: Medication Worksheet
SUPPRESS PRINT OF COMPONENTS WITHOUT DATA: y yes
SUPPRESS SENSITIVE PRINT DATA: NO SSN
LOCK: <Enter>
OWNER: USER
Do you wish to copy COMPONENTS from an existing Health Summary Type? YES// NO
Select COMPONENT: MWS Medication Worksheet MWS
SUMMARY ORDER: 5// <Enter> 5 
HEADER NAME: <Enter>
Select COMPONENT: <Enter>
Do you wish to review the Summary Type structure before continuing? NO// <Enter>
Please hold on while I resequence the summary order.
```
### <span id="page-16-0"></span>*Adding the Health Summary to the CPRS Reports Tab*

*Note: It is also important to note that this applies for only sites that do not use the parameter ORWRP HEALTH SUMMARY LIST ALL. If that parameter is set to 'YES' on a system, then the sequences listed here have no impact, and all Health Summaries in the database will be displayed and available in CPRS GUI on the Reports tab.*

This is one of many available methods for adding a Health Summary to the CPRS Reports tab. Follow these steps to add the Health Summary to the CPRS Reports tab.

- 3. From the *CPRS MANAGER MENU* [ORMGR] menu, enter **PE** for CPRS Configuration (Clin Coord) ... [OR PARAM COORDINATOR MENU].
- 4. Then, enter **GP** for GUI Parameters ... [ORW PARAM GUI] and proceed with the following steps.

Select GUI Parameters Option: **HS** GUI Health Summary Types Allowable Health Summary Types may be set for the following: 2 User USR [choose from NEW PERSON]<br>4 System SYS [HINES.MED.VA.GOV] [HINES.MED.VA.GOV] Enter selection: **4** System HINES.MED.VA.GOV ---- Setting Allowable Health Summary Types for System: HINES.MED.VA.GOV ----Select Sequence: **?** Sequence Value -------- -----<br>1 GMTS 1 GMTS HS ADHOC OPTION<br>2 OUTPATIENT SUMMARY LI 2 OUTPATIENT SUMMARY LIST<br>3 Medication Reconciliati 3 Medication Reconciliation 5 PATIENT EDUCATION<br>8 ORDERS SUMMARY 8 ORDERS SUMMARY Select Sequence: **4** Are you adding 4 as a new Sequence? Yes// <**Enter**> YES Sequence: 4// <**Enter**> 4 Health Summary: **Medication Worksheet** Choose a number consistent with other Health Summaries already in CPRS.

Please note that the Health Summary does not show immediately if you already have CPRS GUI open, but it will be present for all users the next time they start the program, as shown below.

02/08/2008 1 \*\*\*\*\*\*\*\*\*\*\*\*\* CONFIDENTIAL Medication Worksheet SUMMARY pg. 1 \*\*\*\*\*\*\*\*\*\* ----------------------- MWS - Medication Worksheet -------------------Date: Feb 08, 2008 PATIENT MEDICATION INFORMATION Page: PRINTED BY THE VA MEDICAL CENTER AT: HINES, IL VAMC FOR PRESCRIPTION REFILLS CALL (708) 202-2375 Name: 4856 PHARMACY - HINES DIVISION (708-202-2375) | MORNING| NOON | EVENING| BEDTIME | COMMENTS (ASPIRIN 81MG CHEW TAB CHEW ONE TABLET BY MOUTH EVERY DAY  $\mathbf{L}$  $\mathbf{I}$ 2 refill(s) remaining prior to Sep 27, 2008 |-------------------------------- $--- 1$ --------------| UNITS PER DOSE: | | | | | | (GLIPIZIDE 5MG TAB TAKE ONE TABLET BY MOUTH TWICE A DAY FOR HIGH BLOOD SUGAR  $\mathbf{I}$ 2 refill(s) remaining prior to Sep 27, 2008  $\mathsf{I}$ | UNITS PER DOSE: | | |  $\sim 1$  $\mathbf{1}$  $\perp$ TRAMADOL HCL 50MG TAB TAKE ONE TABLET BY MOUTH FOUR TIMES A DAY WITH MEALS AS NEEDED FOR FIBROMYALGIA 5 refill(s) remaining prior to Sep 20, 2008 | UNITS PER DOSE: | | | | | | SUPPLY ITEMS: INSULIN SYRINGE 0.5ML LOW DOSE 29G 0.5IN |NON-VA Medications: **SERTRALINE HCL 100MG TAB** \*\*\* END \*\*\*\*\* CONFIDENTIAL Medication Worksheet SUMMARY 90. 1 \*\*\*\*\*\*\*\*\*\*

# <span id="page-18-0"></span>**Tool #3: Active/Pending/Expired Medications**

Active/Pending/Expired Medications has the following differences from the Medication Worksheet.

- As a TIU data object, it is accessed from the CPRS Notes Tab instead of the Reports tab.
- This data object includes the category Recently Expired Medications that is not present in the Medication Worksheet.

Also, please note that discontinued medications are explicitly excluded from the list of medications. The following is a list of routines used by this tool.

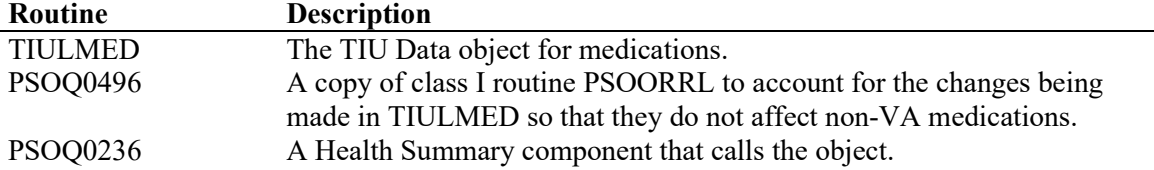

# <span id="page-18-1"></span>*Creating the TIU Data Objects*

You must be a member of the Clinical Coordinator user class and must have  $DUZ(0)=\mathcal{C}\omega$ " to perform this procedure. The TIU data objects are driven by routine TIULMED, a class I routine that supports many kinds of medication objects. Upon installation of PSO\*7\*294, use of the variable TIUDATE will allow you to create an object which includes expired medications but not discontinued medications. The following examples show a recommended setting of 30 (days) for the value of TIUDATE, but you may adjust it in the OBJECT METHOD to a value between 1 and 180 days.

*Note: The OBJECT METHOD must be named accordingly for the TIU data objects and cannot vary. It is our recommendation that the NAME fields listed here be named accordingly when creating the TIU data objects.*

#### **Active/Pending/Expired Medications**

- NAME: Active/Pending/Expired Medications
- OBJECT METHOD: S TIUDATE=30 S X=\$\$LIST^TIULMED(DFN,"^TMP(""TIUMED"",\$J)",,,3) K TIUDATE *Note: In the OBJECT METHOD, you can change the TIUDATE field value of 30 to any value between 1 and 180.*

#### **Active/Pending/Expired Medications (W/O Supplies)**

- NAME: Active/Pending/Expired Medications (W/O Supplies)
- OBJECT METHOD: S TIUDATE=30 S X=\$\$LIST^TIULMED(DFN,"^TMP(""TIUMED"",\$J)",,,3,,,0) K TIUDATE *Note: In the OBJECT METHOD, you can change the TIUDATE field value of 30 to any value between 1 and 180.*

Follow these examples to create your TIU data objects.

**Example: Active/Pending/Expired Medications**

Select TIU Maintenance Menu Option: **2** Document Definitions (Manager) Select Document Definitions (Manager) Option: **4** Create Objects START DISPLAY WITH OBJECT: FIRST// ............................................. Select Action: Next Screen// **CREATE** Create Enter the Name of a new Object: **ACTIVE/PENDING/EXPIRED MEDICATIONS** CLASS OWNER: CLINICAL COORDINATOR Replace @ PERSONAL OWNER: USER RMS 11INF PHARMACIST Entry added Objects Feb 08, 2008@14:13:24 Page: 3 of 105 Objects + Status in the status of the status of the status of the status of the status of the Status of the Status 30 ACTIVE/PENDING/EXPIRED MEDICATIONS **I** and the set of the set of the set of the set of the set of the set of the set of the set of the set of the set of the set of the set of the set of the set of the set of the set of 31 ADAC A 32 ADAM A 33 ADDICTION CLINIC<br>34 ADDITIONAL VESSEL, INJECTION 34 ADDITIONAL VESSEL, INJECTION A 35 ADJUSTED CALCIUM WORKSHEET AND A SERVER AND A SERVER AND A SERVER AND A SERVER AND A SERVER AND A SERVER A 36 ADMDIAG A 37 ADMISSION DATE A 38 ADMTYPE A 39 ADRC ADRO AND A CHANNEL AND A CHANNEL AND A CHANNEL AND A CHANNEL AND A CHANNEL AND A CHANNEL AND A CHANNEL 40 ADRM A era de la provincia de la provincia de la provincia de la provincia de la provincia de la provincia de la prov<br>12 de agosto: A la provincia de la provincia de la provincia de la provincia de la provincia de la provincia d<br> 42 AFP A 43 AGENT ORANGE EXAM DATE<br>
+ 2Help >ScrollRight PS/PL PrintScrn/List +/- 2Help >>> :4Help >ScrollRight PS/PL PrintScrn/List +/-<br>nange View Try Quit Change View Try Try Create Change View Try Create Create Select Action: Next Screen// **DET** Detailed Display/Edit Select Entry: (30-43): **30** Select Action: Quit// **TECH** Technical Fields OBJECT METHOD: **S TIUDATE=30 S X=\$\$LIST^TIULMED(DFN,"^TMP(""TIUMED"",\$J)",,,3) K TIUDATE** Select Action: Next Screen// **BAS** Basics NAME: ACTIVE/PENDING/EXPIRED MEDICATIONS Replace ABBREVIATION: PRINT NAME: ACTIVE/PENDING/EXPIRED MEDICATIONS Replace PERSONAL OWNER: USER// USER STATUS: (A/I): INACTIVE// **A** ACTIVE Entry Activated. Select Action: Next Screen// **QUIT** Quit ...................................... Select Action: Next Screen// **QUIT** Quit Select Document Definitions (Manager) Option: As the note above mentions, 30 can be replaced with a value between 1 and 180.

**Example: Active/Pending/Expired Medications (W/O Supplies)**

Select TIU Maintenance Menu Option: **2** Document Definitions (Manager) Select Document Definitions (Manager) Option: **4** Create Objects START DISPLAY WITH OBJECT: FIRST// ............................................. Select Action: Next Screen// **CREATE** Create Enter the Name of a new Object: **ACTIVE/PENDING/EXPIRED MEDICATIONS (W/O Supplies)** CLASS OWNER: CLINICAL COORDINATOR Replace @<br>PERSONAL OWNER: USER RMS 11INF PERSONAL OWNER: USER RMS 11INF PHARMACIST Entry added Objects Feb 08, 2008@14:13:24 Page: 3 of 105 Objects + Status in the status of the status of the status of the status of the status of the Status of the Status 31 ACTIVE/PENDING/EXPIRED MEDICATIONS (W/O SUPPLIES) THE STANDARD AND A RA 32 ADAC A 33 ADAM A 34 ADDICTION CLINIC<br>35 ADDITIONAL VESSEL, INJECTION 35 ADDITIONAL VESSEL, INJECTION A 36 ADJUSTED CALCIUM WORKSHEET AND A SERVER AND A SERVER AND A SERVER AND A SERVER AS A SERVER AS A SERVER AS A 37 ADMDIAG A 38 ADMISSION DATE A 39 ADMTYPE A 40 ADRC A 41 ADRM A e and the state of the state of the state of the state of the state of the state of the state of the state of the state of the state of the state of the state of the state of the state of the state of the state of the stat 43 AFP A 44 AGENT ORANGE EXAM DATE A + ?Help >ScrollRight PS/PL PrintScrn/List +/- >>> Change View Create Owner Select Action: Next Screen// **DET** Detailed Display/Edit Select Entry: (31-44): **31** Select Action: Quit// **TECH** Technical Fields OBJECT METHOD: **S TIUDATE=30 S X=\$\$LIST^TIULMED(DFN,"^TMP(""TIUMED"",\$J)",,,3,,,0) K TIUDATE**  $\mathsf{I}$ As the note above mentions, 30 can be replaced with a Select Action: Next Screen// **BAS** Basics value between 1 and 180.NAME: ACTIVE/PENDING/EXPIRED MEDICATIONS (W/O SUPPLIES) Replace ABBREVIATION: PRINT NAME: ACTIVE/PENDING/EXPIRED MEDICATIONS (W/O SUPPLIES) Replace PERSONAL OWNER: USER// USER STATUS: (A/I): INACTIVE// **A** ACTIVE Entry Activated. Select Action: Next Screen// **QUIT** Quit ...................................... Select Action: Next Screen// **QUIT** Quit Select Document Definitions (Manager) Option:

### <span id="page-21-0"></span>*Creating the Health Summary Component*

This Health Summary is for Active/Pending/Expired medications with supplies and is hardcoded as such. These steps show how to create the Health Summary component. These steps may be performed by the IRM programmer who installed the patch routines or by a CAC/Health Summary Manager if they have the appropriate options.

*Note: The PRINT ROUTINE must be named accordingly for the Health Summary component and cannot vary. It is our recommendation that the other fields listed here be named accordingly when creating the Health Summary component.*

#### **Active/Pending/Expired Meds**

- COMPONENT: Active/Pending/Expired Meds
- PRINT ROUTINE: RPT;PSOQ0236
- HEALTH SUMMARY COMPONENT ABBREVIATION: PSO2
- DEFAULT HEADER NAME: Recent Rx Profile
- DESCRIPTION: This component provides a Health Summary equivalent to the new TIU object for ACTIVE/PENDING/EXPIRED MEDICATIONS. There are several parameters available with the basic object that have not been tested with this Health Summary component. It is hard-coded for up to 180 days of expired prescriptions to be included and includes supply items by design.

Follow this example to create your Health Summary component.

```
OPTION: GMTS IRM/ADPAC COMP EDIT Create/Modify Health Summary Components
Create/Modify Health Summary Components
Select COMPONENT: Active/Pending/Expired Meds
   Are you adding 'Active/Pending/Expired Meds' as 
    a new HEALTH SUMMARY COMPONENT? No// y (Yes)
   HEALTH SUMMARY COMPONENT NUMBER: 578052// <Enter>
   HEALTH SUMMARY COMPONENT ABBREVIATION: PSO2
Do you wish to duplicate an existing COMPONENT? YES// n NO
NAME: Active/Pending/Expired Meds <Enter> Replace 
PRINT ROUTINE: RPT;PSOQ0236
ABBREVIATION: PSO2// <Enter>
DESCRIPTION:
  No existing text
  Edit? NO// y YES
==[ WRAP ]==[ INSERT ]=============< DESCRIPTION >===========[ <PF1>H=Help ]====
This component provides a Health Summary equivalent to the new TIU object for 
ACTIVE/PENDING/EXPIRED MEDICATIONS. There are several parameters available with the 
basic object that have not been tested with this Health Summary component. It is 
hard-coded for up to 180 days of expired prescriptions to be included and includes 
supply items by design.
<=======T=======T=======T=======T=======T=======T=======T=======T=======T>======
TIME LIMITS APPLICABLE: <Enter>
MAXIMUM OCCURRENCES APPLICABLE: <Enter> 
HOSPITAL LOCATION APPLICABLE: <Enter>
ICD TEXT APPLICABLE: <Enter>
PROVIDER NARRATIVE APPLICABLE: <Enter>
LOCK: <Enter>
DEFAULT HEADER NAME: Recent Rx Profile
Select SELECTION FILE: <Enter>
-------------------------------------------------example continues--------------------------------------------------
                                                                          This number is assigned 
                                                                          by the system and will 
                                                                           vary.
```

```
ADD new Component to the AD HOC Health Summary? NO// y YES
>>> EDITING the GMTS HS ADHOC OPTION Health Summary Type
SUPPRESS PRINT OF COMPONENTS WITHOUT DATA: yes// <Enter>
Do you wish to review the Summary Type structure before continuing? NO// <Enter>
Select COMPONENT: Active/Pending/Expired Meds// <Enter> PSO2
SUMMARY ORDER: 1715// <Enter> 1715
HEADER NAME: 
Please hold on while I resequence the summary order.............
................................................................................
>>> Returning to Create/Modify Health Summary Component Option.
Select COMPONENT: 
                                                                     This number is assigned 
                                                                    by the system and will 
                                                                    vary.
```
# <span id="page-22-0"></span>*Creating the TIU Template (sample attached)*

Along with this documentation and the routines, a sample TIU TEMPLATE file (.txt format) has been distributed. It uses a locally created object, which is named "ACTIVE/PENDING/EXPIRED MEDICATIONS".

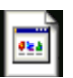

#### Medication List for Patients Disclaimer and New Object.txt

To use this format, install (import) the selected template to CPRS GUI and place it in the Shared Templates drawer in a commonly known location. The providers can right-click the template, select PRINT/PREVIEW, and choose the PRINT button to generate a list.

How to import the sample template found within this document:

- 1. Open the TXT file (double-click). If it asks for a program selection, use Notepad.
- 2. There, you will have a "SAVE AS" choice to save it to your desktop or file server.
- 3. Then, you can use the CPRS GUI TIU template editor to Import it.
- 4. The steps there are Notes Tab > Options > Edit Shared Templates > Tools > Import Template > Browse for File > OK. (It requires ASU of clinical coordinator for all the choices to appear.)

The template included above contains objects for the PATIENT ADDRESS and PATIENT PHONE. In case your site does not have suitable replacements for these objects, patch  $PSO^*7^*294$  contains routine PSOQTIU4 that will allow you to create them.

```
NAME: PATIENT ADDRESS ABBREVIATION: PAD<br>TYPE: OBJECT STATUS: ACTIVE
TYPE: OBJECT
OBJECT METHOD: S X=$$ADDRESS^PSOQTIU4(DFN,"^TMP(""PSOQADDR"",$J)")
NAME: PATIENT PHONE ABBREVIATION: PPH
TYPE: OBJECT STATUS: ACTIVE
OBJECT METHOD: S X=$$PHONE^PSOQTIU4(DFN)
```
After creating Tool #3, the Medication List for Patients is available, as shown below.

### Tool #4: Remote Active Medications

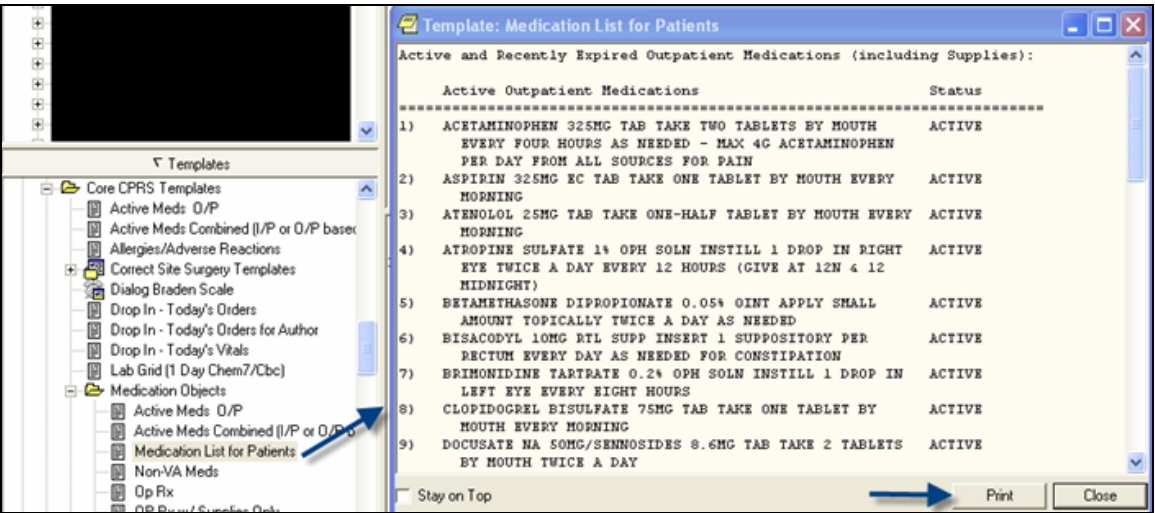

# <span id="page-24-0"></span>**Tool #4: Remote Active Medications**

This tool comprises two standalone Health Summary components and TIU data objects that can be used various places within CPRS. One object/component retrieves active remote VA medications, and the other retrieves remote allergy/ADR information. Please note that Remote Active Medications stores only active and suspended medications and does not store discontinued medications. The following is a list of routines used by this tool.

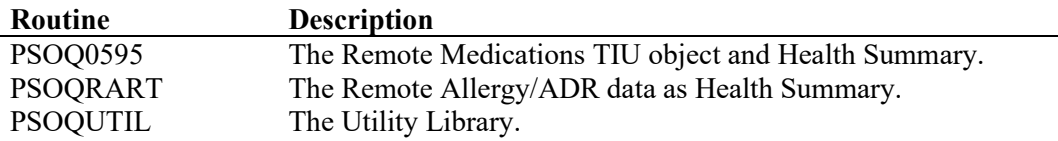

# <span id="page-24-1"></span>*Relevant Features of the Remote VA Medication Object*

Data will always be returned even when no medications are found. The following are possible headers.

- Remote Data from HDR not available
- No Remote Data available for this patient
- No Active Remote Medications for this patient
- Active Medications from Remote Data

SUSPENDED status RXS is included as part of the ACTIVE listing. The display of SUSPENDED status reads as ACTIVE/SUSPENDED to be consistent with CPRS displays.

# <span id="page-24-2"></span>*Creating the Health Summary Components*

These steps show how to create both of the Health Summary components. These steps may be performed by the IRM programmer who installed the patch routines or by a CAC/Health Summary Manager if they have the appropriate options.

*Note: The PRINT ROUTINE must be named accordingly for each Health Summary component and cannot vary. It is our recommendation that the other fields listed here be named accordingly when creating the Health Summary components.*

#### **Remote Active Medications**

- COMPONENT: Remote Active Medications
- PRINT ROUTINE: ENHS;PSOQ0595
- HEALTH SUMMARY COMPONENT ABBREVIATION: RDIM
- DESCRIPTION: This component will display the details of a patient's remote active outpatient medications using data from the Health Data Repository.

*Note: If you created the Remote Allergy/ADR Data Health Summary component in Tool #1, you do not have to create it again.*

#### **Remote Allergy/ADR Data**

- COMPONENT: Remote Allergy/ADR Data
- PRINT ROUTINE: ENHS;PSOQRART
- HEALTH SUMMARY COMPONENT ABBREVIATION: RART
- DESCRIPTION: This component displays remote allergy and adverse data information using the Remote Data Interoperability features of the Health Data Repository. Data is shown from other stations only and not the local station.

.

Follow these examples to create your Health Summary components.

#### **Example: Remote Active Medications**

```
Select OPTION NAME: GMTS MANAGER Health Summary Overall Menu
Select Health Summary Overall Menu Option: 4 Health Summary Maintenance Menu
Select Health Summary Maintenance Menu Option: 2 
Create/Modify Health Summary Components
Select COMPONENT: Remote Active Medications
  Are you adding 'Remote Active Medications' as 
    a new HEALTH SUMMARY COMPONENT? No// y (Yes)
   HEALTH SUMMARY COMPONENT NUMBER: 500006// <Enter>
Do you wish to duplicate an existing COMPONENT? YES// n NO
NAME: Remote Active Medications <Enter> Replace 
PRINT ROUTINE: ENHS;PSOQ0595
ABBREVIATION: RDIM
DESCRIPTION:
  No existing text
  Edit? NO// YES
==[ WRAP ]==[ INSERT ]=============< DESCRIPTION >===========[ <PF1>H=Help ]====
This component will display the details of a patient's remote active Outpatient 
medications using data from the Health Data Repository. 
<=======T=======T=======T=======T=======T=======T=======T=======T=======T>======
TIME LIMITS APPLICABLE: <Enter>
MAXIMUM OCCURRENCES APPLICABLE: <Enter>
HOSPITAL LOCATION APPLICABLE: <Enter>
ICD TEXT APPLICABLE: <Enter>
PROVIDER NARRATIVE APPLICABLE: <Enter>
LOCK: <Enter>
DEFAULT HEADER NAME: <Enter>
Select SELECTION FILE: <Enter>
ADD new Component to the AD HOC Health Summary? NO// y YES
>>> EDITING the GMTS HS ADHOC OPTION Health Summary Type
SUPPRESS PRINT OF COMPONENTS WITHOUT DATA: yes// <Enter>
Do you wish to review the Summary Type structure before continuing? NO// <Enter>
Select COMPONENT: Remote Active Medications// <Enter> RDIM
SUMMARY ORDER: 1195// <Enter> 1195
HEADER NAME: <Enter>
Please hold on while I resequence the summary order...........
................................................................................
>>> Returning to Create/Modify Health Summary Component Option.
                                                                         This number is assigned 
                                                                         by the system and will 
                                                                         vary.
                                                                    This number is assigned 
                                                                    by the system and will 
                                                                    vary.
```
#### **Example: Remote Allergy/ADR Data**

```
Select COMPONENT: Remote Allergy/ADR Data
   Are you adding 'Remote Allergy/ADR Data' as 
    a new HEALTH SUMMARY COMPONENT? No// y (Yes)
    HEALTH SUMMARY COMPONENT NUMBER: 578042// 
   HEALTH SUMMARY COMPONENT ABBREVIATION: RART
Do you wish to duplicate an existing COMPONENT? YES// n NO
NAME: Remote Allergy/ADR Data Replace 
PRINT ROUTINE: ENHS;PSOQRART
ABBREVIATION: RART
DESCRIPTION:
  No existing text
  Edit? NO// YES
==[ WRAP ]==[ INSERT ]=============< DESCRIPTION >===========[ <PF1>H=Help ]====
This component displays remote allergy and adverse data information using the 
Remote Data Interoperability features of the Health Data Repository. Data is shown 
from other stations only and not the local station.
<=======T=======T=======T=======T=======T=======T=======T=======T=======T>======
TIME LIMITS APPLICABLE: <Enter>
MAXIMUM OCCURRENCES APPLICABLE: <Enter>
HOSPITAL LOCATION APPLICABLE: <Enter>
ICD TEXT APPLICABLE: <Enter>
PROVIDER NARRATIVE APPLICABLE: <Enter>
LOCK: <Enter>
DEFAULT HEADER NAME: <Enter>
Select SELECTION FILE: <Enter>
ADD new Component to the AD HOC Health Summary? NO// YES
>>> EDITING the GMTS HS ADHOC OPTION Health Summary Type
SUPPRESS PRINT OF COMPONENTS WITHOUT DATA: yes// 
Do you wish to review the Summary Type structure before continuing? NO// 
Select COMPONENT: Remote Allergy/ADR Data// 
SUMMARY ORDER: 1710// <Enter> 1710
HEADER NAME: 
Please hold on while I resequence the summary order...........
................................................................................>>> 
Returning to Create/Modify Health Summary Component Option.
                                                                     This number is assigned 
                                                                     by the system and will 
                                                                     vary.
                                                                     This number is assigned 
                                                                     by the system and will 
                                                                     vary.
```
# <span id="page-27-0"></span>*Creating the TIU Data Object*

You must be a member of the Clinical Coordinator user class and must have  $DUZ(0)=\mathcal{C}\omega$ " to perform this procedure.

To use Remote Allergy/ADR Data as a TIU object, create a TIU Health Summary object. Please refer to the **TIU Technical Manual** at <http://www.va.gov/vdl/application.asp?appid=65> for details.

*Note: The OBJECT METHOD must be named accordingly for the TIU data object and cannot vary. It is our recommendation that the NAME field listed here be named accordingly when creating the TIU data object.*

#### **Remote Active Medications**

- NAME: Remote Active Medications
- OBJECT METHOD: S X=\$\$RDI^PSOQ0595(DFN,"^TMP(\$J,""PSOQRDI"")")

Follow this example to create your TIU data object.

```
Select TIU Maintenance Menu Option: 2 Document Definitions (Manager)
Select Document Definitions (Manager) Option: 4 Create Objects
START DISPLAY WITH OBJECT: FIRST// .............................................
Select Action: Next Screen// CREATE Create 
Enter the Name of a new Object: REMOTE ACTIVE MEDICATIONS
CLASS OWNER: CLINICAL COORDINATOR Replace @
PERSONAL OWNER: USER <Enter>
RMS
11INF
PHARMACIST
Entry added
Objects Feb 12, 2008@12:35:04 Page: 82 of 105 
                              Objects 
+ Status in the status of the status of the status of the status of the status of the Status of the Status
1140 REMOTE ACTIVE MEDICATIONS INTERFERIERATIONS IN THE RESEARCH OF THE RESEARCH OF THE RESEARCH OF THE RESEARCH OF THE RESEARCH OF THE RESEARCH OF THE RESEARCH OF THE RESEARCH OF THE RESEARCH OF THE RESEARCH OF THE RESE
1141 RENAL IMAGING HS A
1142 RENAL LABS A
1143 RENAL LABS HS
1144 RENAL-UA A
1145 RENIN
1146 RESEARCH STUDY HISTORY (1999) 2008 12:00 12:00 12:00 12:00 12:00 12:00 12:00 12:00 12:00 12:00 12:00 12:0<br>1147 RESPIRATION 4
1147 RESPIRATION AND A CHARLO COMPANY OF THE CONTRACT OF THE CONTRACT OF THE CONTRACT OF THE CONTRACT OF THE C<br>1148 RETIC A
1148 RETIC A RETICULOCYTE COUNT AND A RESERVE A RESERVE A SERVE A SERVE A RESERVE A RESERVE A RESERVE A RESERVE A RESERVE A RESERVE A RESERVE A RESERVE A RESERVE A RESERVE A RESERVE A RESERVE A RESERVE A RESERVE A RESERVE 
1149 RETICULOCYTE COUNT A
1150 RETICULOCYTE-AC A
1151 RHEUMATOID FACTOR<br>1152 RHEUMATOID FACTOR, OUANT
nd 1152 RHEUMATOID FACTOR, QUANT (1152 RHEUMATOID FACTOR, 2011)<br>1153 ROOMBED A
1153 ROOMBED<br>
+ 2Help >ScrollRight PS/PL PrintScrn/List +/- >>> >>
+ ?Help >ScrollRight PS/PL PrintScrn/List +/-<br>Change View Try Quit
 Change View Try Quit
 Create Owner
-------------------------------------------------example continues--------------------------------------------------
```

```
Select Action: Next Screen// DET Detailed Display/Edit 
Select Entry: (1140-1153): 1140
Select Action: Quit// TECH Technical Fields 
OBJECT METHOD: S X=$$RDI^PSOQ0595(DFN,"^TMP($J,""PSOQRDI"")")
Select Action: Next Screen// BAS Basics 
NAME: REMOTE ACTIVE MEDICATIONS <Enter> Replace 
ABBREVIATION: <Enter>
PRINT NAME: REMOTE ACTIVE MEDICATIONS <Enter> Replace 
PERSONAL OWNER: USER// <Enter> USER
STATUS: (A/I): INACTIVE// A ACTIVE Entry Activated.
Select Action: Next Screen// QUIT Quit ......................................
Select Action: Next Screen// QUIT Quit
Select Document Definitions (Manager) Option:
```
After completing the implementation of Tool #4, the following is an example of what you see from any TIU document that uses the created object.

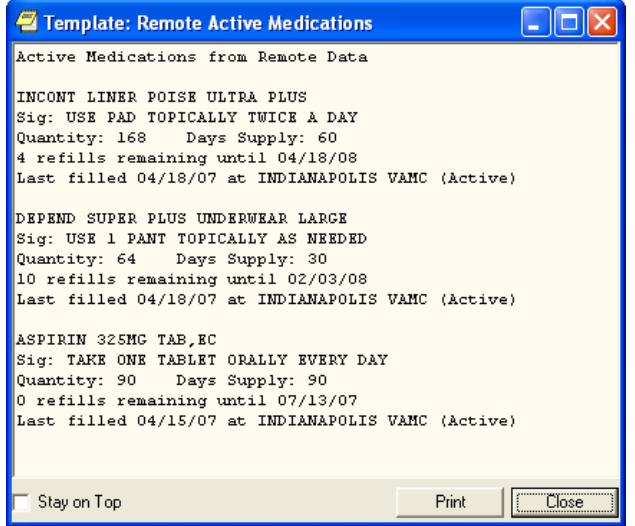

# <span id="page-30-0"></span>**Transition Guidance (Class III to Class I)**

# <span id="page-32-0"></span>**Introduction**

This product, Medication Reconciliation, represents the first class III to class I conversion. The software is a product initially developed at the Hines VA Hospital. The product utilizes Health Summary components and Text Integrated Utility (TIU) data objects to compile a list of current medications. Medication Reconciliation also leverages the Remote Data Interoperability (RDI) software to include medication data from other sites.

This document is intended to assist sites already using the class III version of the software so they will have a smooth transition to the released class I version. There are no intended functionality changes being added to the class I version. The sites that are already using the class III version of the software need to be aware that previously defined local names may vary, as the documentation is an example to follow.

This Transition Guidance section refers to steps needed to set up components for Medication Reconciliation using routines introduced by patches PSO\*7\*294 and TIU\*1\*238. Please ensure that the patches have been installed prior to proceeding with these steps.

Upon completion of the steps listed in this Transition Guidance section, users will be able to continue using the Medication Reconciliation tools that have previously been available within CPRS. The Health Summaries and TIU data objects will be using the class I routines to gather the patient information.

# <span id="page-32-1"></span>**Step 1: Removing the PHARMACY SYSTEM File Parameter**

During initial testing of the class I patch, a system parameter was introduced to control the ability for Medication Reconciliation software to access data from the Health Data Repository (HDR). That parameter is no longer necessary, and the data dictionary field can be removed from the PHARMACY SYSTEM file (#59.7) if it is present at your station.

From programmer mode, execute the following command.

```
S DIK="^DD(59.7,",DA=578100,DA(1)=59.7 D ^DIK
```
# **Step 2: Disabling the Menu Option that set the Parameter**

Once the parameter has been removed in step 1, the option that was used to set it will no longer operate, but it is generally considered appropriate to mark the option as "Out-of-Order." These steps show you how to perform that task.

```
Select OPTION NAME: EDIT OPTIONS XUEDITOPT Edit options
Select OPTION to edit: AJEY RDI USE IN MED REC 
Enable/Disable RDI in Medication Reconciliation
NAME: AJEY RDI USE IN MED REC Replace <Enter>
MENU TEXT: Enable/Disable RDI in Medication Reconciliation
           Replace <Enter>
PACKAGE: <Enter>
OUT OF ORDER MESSAGE: Parameter removed before PSO*7*294
LOCK: ^
```
# <span id="page-33-0"></span>**Step 3: Redirecting the Health Summary Components and TIU Data Objects**

This step redirects the Health Summary components and TIU data objects to class I released routines.

There are 4 sets of tools released with the Medication Reconciliation software. Each contains components and/or objects you need to redirect. The following sections step you through redirecting each.

# <span id="page-33-1"></span>*Redirecting the Medication Reconciliation Health Summary*

Tool #1 is the Medication Reconciliation Health Summary, which uses two Health Summary components. After the components have been redirected, rename the Health Summary type.

### <span id="page-33-2"></span>**Redirecting the Health Summary Component**

To locate the components, use the *Create/Modify Health Summary Components* [GMTS IRM/ADPAC COMP EDIT] option. An alternative method for finding the components is to perform a FileMan search of the HEALTH SUMMARY COMPONENT file (#142.1) for entries where the PRINT ROUTINE contains AJEY. For this tool, you are looking for the print routine(s) named AJEYUAP and/or AJEYUAP2.

*Note: The PRINT ROUTINE must be named accordingly for the Health Summary component and cannot vary. It is our recommendation that the other fields listed here be named accordingly when redirecting the Health Summary component.*

#### **Medication Reconciliation**

- COMPONENT: Medication Reconciliation
- PRINT ROUTINE: EN;PSOQUAP2
- ABBREVIATION: MRP
- DESCRIPTION: This component provides an alphabetized list of the patient's medications from several sources, including outpatient prescriptions, unit dose medications, non-VA documented medications, and active remote medications using the Remote Data Interoperability interface to the Health Data Repository.

Once located, change the name, print routine, abbreviation, and description as shown in this example.

```
Select OPTION NAME: GMTS IRM/ADPAC COMP EDIT 
Create/Modify Health Summary Components
Select COMPONENT: MED RECONCILIATION W/ REMOTE MRP2
NAME: MED RECONCILIATION W/ REMOTE Replace ... With Medication Reconciliation
  Replace 
   Medication Reconciliation <Enter>
PRINT ROUTINE: EN;AJEYUAP2// EN;PSOQUAP2
ABBREVIATION: MRP2// MRP
DESCRIPTION:
  Edit? NO// YES
```
-------------------------------------------------**example continues**--------------------------------------------------

Redirecting the Medication Reconciliation Health Summary

==[ WRAP ]==[ INSERT ]===========< DESCRIPTION >===========[ <PF1>H=Help ]==== **This component provides an alphabetized list of the patient's medications from several sources, including outpatient prescriptions, unit dose medications, non-VA documented medications and active remote medications using the Remote Data Interoperability interface to the Health Data Repository.** <=======T=======T=======T======T=======T=======T=======T=======T=======T>====== TIME LIMITS APPLICABLE: <**Enter**> MAXIMUM OCCURRENCES APPLICABLE: <**Enter**> HOSPITAL LOCATION APPLICABLE: <**Enter**> ICD TEXT APPLICABLE: <**Enter**> PROVIDER NARRATIVE APPLICABLE: <**Enter**> LOCK: <**Enter**> DEFAULT HEADER NAME: <**Enter**> Select SELECTION FILE: <**Enter**> ADD new Component to the AD HOC Health Summary? NO// **YES** >>> EDITING the GMTS HS ADHOC OPTION Health Summary Type SUPPRESS PRINT OF COMPONENTS WITHOUT DATA: no// <**Enter**> Do you wish to review the Summary Type structure before continuing? NO// <**Enter**> Select COMPONENT: Medication Reconciliation// <**Enter**> MRP Medication Reconciliation is already a component of this summary. Select one of the following: E Edit component parameters<br>
Delete component from sum Delete component from summary Select Action: Please hold on while I resequence the summary order.............................................................................. ................................................................................... >>> Returning to Create/Modify Health Summary Component Option. Press RETURN to continue...

### <span id="page-34-0"></span>**Renaming the Health Summary Type**

The Health Summary type is the combination of Health Summary components that can be made available through CPRS on the Reports tab. Follow the provided steps to rename the Health Summary type.

```
Select OPTION NAME: GMTS TYPE ENTER/EDIT 
Create/Modify Health Summary Type
Select Health Summary Type: Med Reconciliation Profile+ Med Reconciliation 
Profile+
   Med Reconciliation Profile+ (Med Reconciliation + Remote)
   OK? YES// <Enter>
-------------------------------------------------example continues--------------------------------------------------
```
#### Redirecting the Medication Worksheet

```
NAME: Med Reconciliation Profile+ Replace ... With Medication Reconciliation
  Replace 
  Medication Reconciliation <Enter>
TITLE: Med Reconciliation + Remote Replace ... With Medication Reconciliation
  Replace 
   Medication Reconciliation <Enter>
SUPPRESS PRINT OF COMPONENTS WITHOUT DATA: yes// <Enter>
SUPPRESS SENSITIVE PRINT DATA: NO SSN NO SSN
LOCK: <Enter>
OWNER: USER// <Enter>
Do you wish to review the Summary Type structure before continuing? NO// YES
HEALTH SUMMARY TYPE INQUIRY
        Type Name: Medication Reconciliation
            Title: Medication Reconciliation
            Owner: USER 
SUPPRESS PRINT OF COMPONENTS WITHOUT DATA: yes
SUPPRESS SENSITIVE PRINT DATA: NO SSN
Max Hos ICD Pro CPT
Abb Ord Component Name Occ Time Loc Text Nar Mod Selection
------------------------------------------------------------------------------
BADR 5 Brief Adv React/All 
RART 10 Remote Allergy/ADR D 
MRP 15 Medication Reconcili 
              * = Disabled Components
Select COMPONENT:
```
# <span id="page-35-0"></span>*Redirecting the Medication Worksheet*

Tool #2 is the Medication Worksheet of outpatient prescriptions suitable for giving to the patient as they leave the hospital from an inpatient stay or a clinic visit. After redirecting the Health Summary component, rename the Health Summary type.

### <span id="page-35-1"></span>**Redirecting the Health Summary Component**

To locate the component, use the *Create/Modify Health Summary Components* [GMTS IRM/ADPAC COMP EDIT] option. An alternative method for finding the component is to perform a FileMan search of the HEALTH SUMMARY COMPONENT file (#142.1) for entries where the PRINT ROUTINE contains AJEY. For this tool, you are looking for a component with the print routine containing either AJEY0086 or AJEY0186.

*Note: The PRINT ROUTINE must be named accordingly for the Health Summary component and cannot vary. It is our recommendation that the other fields listed here be named accordingly when redirecting the Health Summary component.*

#### **Medication Worksheet**

- COMPONENT: Medication Worksheet
- PRINT ROUTINE: TASK2;PSOQ0186
- ABBREVIATION: MWS
- DESCRIPTION: This component displays a list of the patient's active and pending outpatient prescriptions in a patient-friendly worksheet format with space intended for written notes by the patient, provider, or caregiver.

Once located, change the name, print routine, abbreviation, and description as shown in this example.

```
Select OPTION NAME: GMTS IRM/ADPAC COMP EDIT 
Create/Modify Health Summary Components
Select COMPONENT: Med-Chart/Calendar/PMI MCAL
NAME: Med-Chart/Calendar/PMI Replace ... With Medication Worksheet
  Replace 
   Medication Worksheet <Enter>
PRINT ROUTINE: TASK2; AJEY0186// TASK2; PSOQ0186
ABBREVIATION: MCAL// MWS
DESCRIPTION:
  Edit? NO// YES
==[ WRAP ]==[ INSERT ]===========< DESCRIPTION >===========[ <PF1>H=Help ]====
This component displays a list of the patient's active and pending
outpatient prescriptions in a patient-friendly worksheet format with
space intended for written notes by the patient, provider, or caregiver.
<=======T=======T=======T======T=======T=======T=======T=======T=======T>======
TIME LIMITS APPLICABLE: <Enter>
MAXIMUM OCCURRENCES APPLICABLE: <Enter> 
HOSPITAL LOCATION APPLICABLE: <Enter>
ICD TEXT APPLICABLE: <Enter>
PROVIDER NARRATIVE APPLICABLE: <Enter>
LOCK: <Enter>
DEFAULT HEADER NAME: <Enter>
Select SELECTION FILE: <Enter>
ADD new Component to the AD HOC Health Summary? NO// YES
>>> EDITING the GMTS HS ADHOC OPTION Health Summary Type
SUPPRESS PRINT OF COMPONENTS WITHOUT DATA: no// <Enter>
Do you wish to review the Summary Type structure before continuing? NO// <Enter>
Select COMPONENT: Medication Worksheet// <Enter> MWS
Medication Worksheet is already a component of this summary.
      Select one of the following:
           E Edit component parameters
          D Delete component from summary
Select Action: 
Please hold on while I resequence the summary 
order..............................................................................
...................................................................................
>>> Returning to Create/Modify Health Summary Component Option.
Press RETURN to continue...
```
### <span id="page-37-0"></span>**Renaming the Health Summary Type**

The Health Summary type is the combination of Health Summary components that can be made available through CPRS on the Reports tab. To rename the Health Summary type, you must perform a series of steps twice, as demonstrated below.

```
Renaming Health Summary Type: Part 1
```

```
Select OPTION NAME: GMTS TYPE ENTER/EDIT
Create/Modify Health Summary Type
Select Health Summary Type: Med-Chart
  Med-Chart of Active RX'S
  OK? YES// <Enter> Med-Chart of Active Rx's
WARNING: You are about to edit a Health Summary Type that is being used
by a Health Summary Object. Changing the structure of this Health Summary
Type will alter how the Object will display.
Do want to continue? NO// y YES
NAME: Med-Chart of Active Rx's Replace ... With Medication Worksheet
 Replace 
   Medication Worksheet <Enter>
TITLE: Medication Worksheet
SUPPRESS PRINT OF COMPONENTS WITHOUT DATA: yes// <Enter>
SUPPRESS SENSITIVE PRINT DATA: NO SSN NO SSN
LOCK: <Enter>
OWNER: USER// <Enter>
Do you wish to review the Summary Type structure before continuing? NO// y YES
                      HEALTH SUMMARY TYPE INQUIRY
         Type Name: 
             Title: 
             Owner: 
SUPPRESS PRINT OF COMPONENTS WITHOUT DATA:
SUPPRESS SENSITIVE PRINT DATA: NO SSN 
Max Hos ICD Pro CPT
Abb Ord Component Name Occ Time Loc Text Nar Mod Selection
------------------------------------------------------------------------------
          *** NO RECORDS TO PRINT ***
               * = Disabled Components
Select COMPONENT: 
Do you wish to review the Summary Type structure before continuing? NO// <Enter>
Please hold on while I resequence the summary order.
```
**Renaming Health Summary Type: Part 2**

```
Select OPTION NAME: GMTS TYPE ENTER/EDIT 
Create/Modify Health Summary Type
Select Health Summary Type: Medication Worksheet
WARNING: You are about to edit a Health Summary Type that is being used
by a Health Summary Object. Changing the structure of this Health Summary
Type will alter how the Object will display.
Do want to continue? NO// y YES
NAME: Medication Worksheet Replace <Enter>
TITLE: Medication Worksheet Replace <Enter>
SUPPRESS PRINT OF COMPONENTS WITHOUT DATA: yes// <Enter>
SUPPRESS SENSITIVE PRINT DATA: NO SSN NO SSN
LOCK: <Enter>
OWNER: USER// <Enter>
Do you wish to review the Summary Type structure before continuing? NO// y YES
                        HEALTH SUMMARY TYPE INQUIRY
          Type Name: Medication Worksheet
             Title: Medication Worksheet
             Owner: USER 
SUPPRESS PRINT OF COMPONENTS WITHOUT DATA: yes
SUPPRESS SENSITIVE PRINT DATA: NO SSN
Max Hos ICD Pro CPT<br>Abb Ord Component Name Occ Time Loc Text Nar Mod
                                  Occ Time Loc Text Nar Mod Selection
------------------------------------------------------------------------------
            Medication Worksheet
               * = Disabled Components
Select COMPONENT: 
Select Health Summary Type: 
      No Health Summary Type selected
```
# <span id="page-38-0"></span>*Redirecting the Active/Pending/Expired Medications*

Tool #3 is the TIU data object alternative for a list of medications to be given to the patient. After redirecting the TIU data object(s), redirect the Health Summary component.

### <span id="page-38-1"></span>**Redirecting the TIU Data Object(s)**

*Note: You must be the owner of the object to complete this procedure. If you are NOT the owner of this object or in the owner class for this object, before making changes, change yourself to be the owner of the object. There are three options on how to accomplish this: (1) add yourself to the owner class (2) remove the owner class and add yourself as the personal owner (3) replace the name of the personal owner with your name.*

To locate and edit this object, use the *Sort Document Definitions* [TIUFA SORT DDEFS MGR] option. Alternatively, you can search the TIU DOCUMENT DEFINITION file (#8925.1) for an entry where the object method contains the routine name TIULMED.

*Note: The OBJECT METHODS must be named accordingly for each TIU data object and cannot vary. It is our recommendation that the other fields listed here be named accordingly when redirecting the TIU data objects.*

#### **Active/Pending/Expired Medications**

- NAME: Active/Pending/Expired Medications
- OBJECT METHOD: S TIUDATE=30 S X=\$\$LIST^TIULMED(DFN,"^TMP(""TIUMED"",\$J)",,,3) K TIUDATE *Note: In the OBJECT METHOD, you can change the TIUDATE field value of 30 to any value between 1 and 180.*

#### **Active/Pending/Expired Medications (W/O Supplies)**

- NAME: Active/Pending/Expired Medications (W/O Supplies)
- OBJECT METHOD: S TIUDATE=30 S X=\$\$LIST^TIULMED(DFN,"^TMP(""TIUMED"",\$J)",,,3,,,0) K TIUDATE *Note: In the OBJECT METHOD, you can change the TIUDATE field value of 30 to any value between 1 and 180.*

Once located, change the name and object method as shown in this example.

#### **Example: Active/Pending/Expired Medications**

```
Select OPTION NAME: TIUFA SORT DDEFS MGR Sort Document Definitions
Sort Document Definitions
Select Attribute: (T/O/S/U/P/A): Owner// TYPE Type 
Select TYPE: (CL/DC/TL/CO/O/N): OBJECT
START WITH DOCUMENT DEFINITION: FIRST// ACTIVE
GO TO DOCUMENT DEFINITION: LAST// ACTIVEZ....................
Sort by TYPE Jan 29, 2008@13:53:55 Page: 1 of 1
 Entries of Type OBJECT from ACTIVE to ACTIVEZ 
Name Type and the Community of Community and the Community of Community of Community of Type \mathbb{T}1 ACTIVE INP MEDS CONTRACTED AND ACTIVE INPORTANT CONTRACT OF A SECOND PROPERTY OF A SECOND OF A SECOND OF A S<br>1 ACTIVE MEDICATIONS
2 ACTIVE MEDICATIONS O 
3 ACTIVE MEDS COMBINED O 
4 ACTIVE MEDS COMBINED W/O SUPPLIES O 
5 ACTIVE MEDS COMBINED W/O SUPPLIES [INCL. NON-VA] O 
6 ACTIVE MEDS COMBINED [INCL. NON-VA] O 
7 ACTIVE MEDS O/P O 
8 ACTIVE PROBLEMS AND RESERVE EXPLORER TO A RESERVE EXPLORER TO A RESERVE EXPLORER TO A RESERVE THAT A RESERVE EXPLORER TO A RESERVE THAT A RESERVE THAT A RESERVE THAT A RESERVE THAT A RESERVE THAT A RESERVE THAT A RESERVE
9 ACTIVE/PENDING/EXPIRED MEDICATIONS O 
10 ACTIVE/PENDING/EXPIRED MEDICATIONS (W/O SUPPLIES) O 
        ?Help >ScrollRight PS/PL PrintScrn/List +/- >>>
Select Action: Quit// DET Detailed Display/Edit 
Select Entry: (1-10): 9
-------------------------------------------------example continues--------------------------------------------------
```

```
Detailed Display Jan 29, 2008@13:54:09 Page: 1 of 1 
                  Object ACTIVE/PENDING/EXPIRED MEDICATIONS 
  Basics 
          Name: ACTIVE/PENDING/EXPIRED MEDICATIONS 
  VHA Enterprise 
  Standard Title: 
   Abbreviation: 
     Print Name: 
          Type: OBJECT 
            IFN: 3286 
       National 
        Standard: NO 
         Status: ACTIVE 
          Owner: CLINICAL COORDINATOR 
  Technical Fields 
     Object Method: S X=$$LIST^AJEY0495(DFN,"^TMP(""TIUMED"",$J)",,,3) 
    ? Help +, - Next, Previous Screen PS/PL<br>Basics Try Delete
 Basics Try Delete
 Technical Fields Find Quit
Select Action: Quit// BAS Basics 
Edit Owner and Status only; Entry not Inactive
CLASS OWNER: CLINICAL COORDINATOR Replace <Enter>
STATUS: (A/I): ACTIVE// I INACTIVE Inactivated
Detailed Display Jan 29, 2008@13:54:14 Page: 1 of 1 
                  Object ACTIVE/PENDING/EXPIRED MEDICATIONS 
  Basics 
          Name: ACTIVE/PENDING/EXPIRED MEDICATIONS 
  VHA Enterprise 
  Standard Title: 
   Abbreviation: 
     Print Name: 
           Type: OBJECT 
            IFN: 3286 
       National 
        Standard: NO 
Status: INACTIVE
 Owner: CLINICAL COORDINATOR 
  Technical Fields 
     Object Method: S X=$$LIST^AJEY0495(DFN,"^TMP(""TIUMED"",$J)",,,3) 
        ? Help +, - Next, Previous Screen PS/PL<br>cs Try Delete
 Basics Try Delete
 Technical Fields Find Quit
Select Action: Quit// TECH Technical Fields 
OBJECT METHOD: S X=$$LIST^AJEY0495(DFN,"^TMP(""TIUMED"",$J)",,,3)
Replace ... With S TIUDATE=30 S X=$$LIST^TIULMED(DFN, "^TMP(""TIUMED"", $J)",,,3) K
TIUDATE
  Replace 
  S TIUDATE=30 S X=\frac{1}{2}SLIST^TIULMED(DFN, "^TMP(""TIUMED"",\frac{1}{2}J)",,,3) K TIUDATE
-------------------------------------------------example continues--------------------------------------------------
```

```
Select Action: Next Screen// BAS Basics 
NAME: ACTIVE/PENDING/EXPIRED MEDICATIONS Replace <Enter>
ABBREVIATION: <Enter>
PRINT NAME: <Enter>
CLASS OWNER: CLINICAL COORDINATOR Replace <Enter>
STATUS: (A/I): INACTIVE// A ACTIVE Entry Activated.
Select Action: Next Screen// QUIT Quit ...................
Select Action: Quit// QUIT QUIT
```
This object method activates the properties unique to the Medication Reconciliation software by the presence of the TIUDATE variable. Set that number (shown here as '30' to the number of days back to include expired medications).

You can also exclude supply items from the list by creating an object using the following method.

<span id="page-41-0"></span>S TIUDATE=30 S X=\$\$LIST^TIULMED(DFN,"^TMP(""TIUMED"",\$J)",,,3,,,0) K TIUDATE

### **Redirecting the Health Summary Component**

To locate the components, use the *Create/Modify Health Summary Components* [GMTS IRM/ADPAC COMP EDIT] option. An alternative method for finding the components is to perform a FileMan search of the HEALTH SUMMARY COMPONENT file (#142.1) for entries where the PRINT ROUTINE contains AJEY. For this tool, you are looking for the print routine named AJEY0236.

*Note: The PRINT ROUTINE must be named accordingly for the Health Summary component and cannot vary. It is our recommendation that the other fields listed here be named accordingly when redirecting the Health Summary component.*

#### **Active/Pending/Expired Meds**

- COMPONENT: Active/Pending/Expired Meds
- PRINT ROUTINE: RPT;PSOQ0236
- ABBREVIATION: PSO2
- DESCRIPTION: This component provides a Health Summary equivalent to the new TIU object for ACTIVE/PENDING/EXPIRED MEDICATIONS. There are several parameters with the basic object available that have not been tested with this Health Summary component. It is hard-coded for up to 180 days of expired prescriptions to be included and includes supply items by design.

Once located, change the name, print routine, abbreviation, and description as shown in this example.

-------------------------------------------------**example continues**--------------------------------------------------

```
Select Health Summary Maintenance Menu Option: 2 Create/Modify Health Summary 
Components
Select COMPONENT: AJEY RECENT RX LISTING PSO2
NAME: AJEY RECENT RX LISTING Replace ... With ACTIVE/PENDING/EXPIRED MEDS
 Replace <Enter>
   ACTIVE/PENDING/EXPIRED MEDS
```

```
PRINT ROUTINE: RPT;AJEY0236// RPT;PSOQ0236
ABBREVIATION: PSO2// <Enter>
DESCRIPTION:
This component provides a Health Summary equivalent to the new TIU object for 
ACTIVE/PENDING/EXPIRED MEDICATIONS. There are several parameters available
with the basic object that have not been tested with this Health Summary component. 
It is hard-coded for up to 180 days of expired prescriptions to be included and 
includes supply items by design.
TIME LIMITS APPLICABLE: <Enter>
MAXIMUM OCCURRENCES APPLICABLE: <Enter>
HOSPITAL LOCATION APPLICABLE: <Enter>
ICD TEXT APPLICABLE: <Enter>
PROVIDER NARRATIVE APPLICABLE: <Enter>
LOCK: <Enter>
DEFAULT HEADER NAME: Recent Rx Profile// <Enter>
Select SELECTION FILE: <Enter>
ADD new Component to the AD HOC Health Summary? NO// YES
>>> EDITING the GMTS HS ADHOC OPTION Health Summary Type
SUPPRESS PRINT OF COMPONENTS WITHOUT DATA: no// <Enter>
Do you wish to review the Summary Type structure before continuing? NO// <Enter>
Select COMPONENT: ACTIVE/PENDING/EXPIRED MEDS// <Enter> PSO2
ACTIVE/PENDING/EXPIRED MEDS is already a component of this summary.
      Select one of the following:
          E Edit component parameters<br>
Delete component from sum
                    Delete component from summary
Select Action: <Enter>
Please hold on while I resequence the summary order.............................
................................................................................
..........................................................
>>> Returning to Create/Modify Health Summary Component Option.
Press RETURN to continue...
```
# <span id="page-42-0"></span>*Redirecting Remote Active Medications*

Tool #4 is the set of Health Summary components for active remote medications and remote allergy/adverse reaction data. After redirecting the TIU data object, redirect the Health Summary components.

### <span id="page-42-1"></span>**Redirecting the TIU Data Object**

*Note: You must be the owner of the object to complete this procedure. If you are NOT the owner of this object or in the owner class for this object, before making changes, change yourself to be the owner of the object. There are three options on how to accomplish this: (1) add yourself to the owner class (2) remove the owner class and add yourself as the personal owner (3) replace the name of the personal owner with your name.*

To locate and edit this object, use the *Sort Document Definitions* [TIUFA SORT DDEFS MGR] option. Alternatively, you can search the TIU DOCUMENT DEFINITION file (#8925.1) for an entry where the object method contains the routine name PSOQ0595.

*Note: The OBJECT METHOD must be named accordingly for the TIU data object and cannot vary. It is our recommendation that the NAME field listed here be named accordingly when redirecting the TIU data object.*

#### **Remote Active Medications**

- NAME: Remote Active Medications
- OBJECT METHOD: S X=\$\$RDI^PSOQ0595(DFN,"^TMP(\$J,""PSOQRDI"")")

Once located, change the name and object method as shown in this example.

```
TIUFA SORT DDEFS MGR Sort Document Definitions
Sort Document Definitions
Select Attribute: (T/O/S/U/P/A): Owner// TYP Type 
Select TYPE: (CL/DC/TL/CO/O/N): OB OBJECT
START WITH DOCUMENT DEFINITION: FIRST// REMOTE
GO TO DOCUMENT DEFINITION: LAST// REMOTEZ..
Sort by TYPE Feb 21, 2008@14:04:53 Page: 1 of 1
              Entries of Type OBJECT from REMOTE to REMOTEZ 
Name Type and the Community of Community and the Community of Community of Community of Type \mathbb{T}1 REMOTE ACTIVE MEDICATIONS AND A REMOTE ACTIVE MEDICATIONS OF THE REMOTE AND REMOTE AND REMOTE AND REMOTE A R<br>1 A REMOTE ALLERGY/ADR
    REMOTE ALLERGY/ADR
        ?Help >ScrollRight PS/PL PrintScrn/List +/- >>>
 Change View... Detailed Display/Edit Delete
 Create (Status...) Copy
Select Action: Quit// DET Detailed Display/Edit 
Select Entry: (1-2): 1
Detailed Display Feb 21, 2008@14:05 Page: 1 of 1 
 Object REMOTE ACTIVE MEDICATIONS 
  Basics 
          Name: REMOTE ACTIVE MEDICATIONS 
  VHA Enterprise 
  Standard Title: 
    Abbreviation: 
     Print Name: REMOTE ACTIVE MEDICATIONS 
 Type: OBJECT 
 IFN: 3327 
       National 
       Standard: NO 
         Status: ACTIVE 
          Owner: USER 
  Technical Fields 
      Object Method: S X=$$RDI^AJEY0595(DFN,"^TMP($J,""AJEYRDI"")") 
       Permit (1991) Part, Previous Screen PS/PL<br>Lics Try Del
 Basics Try Delete
   Technical Fields Find Cuit
```

```
-------------------------------------------------example continues--------------------------------------------------
```

```
Select Action: Quit// BAS Basics 
Edit Owner and Status only; Entry not Inactive
PERSONAL OWNER: USER// <Enter> USER
STATUS: (A/I): ACTIVE// I INACTIVE Inactivated
Select Action: Quit// TECH Technical Fields 
OBJECT METHOD: S X=$$RDI^AJEY0595(DFN,"^TMP($J,""AJEYRDI"")")
         Replace AJEY With PSOQ Replace AJEY With PSOQ
   Replace <Enter>
   S X=$$RDI^PSOQ0595(DFN,"^TMP($J,""PSOQRDI"")")
Select Action: Quit// BAS Basics 
NAME: REMOTE ACTIVE MEDICATIONS <Enter> Replace
ABBREVIATION: <Enter>
PRINT NAME: REMOTE ACTIVE MEDICATIONS Replace <Enter>
PERSONAL OWNER: USER// <Enter> USER
STATUS: (A/I): INACTIVE// A ACTIVE Entry Activated.
Select Action: Quit// QUIT Quit ..
Select Action: Quit// QUIT QUIT
```
### <span id="page-44-0"></span>**Redirecting the Health Summary Components**

To locate the components, use the *Create/Modify Health Summary Components* [GMTS IRM/ADPAC COMP EDIT] option. An alternative method for finding the components is to perform a FileMan search of the HEALTH SUMMARY COMPONENT file (#142.1) for entries where the PRINT ROUTINE contains AJEY. The original class III components were pointed to routines named AJEYRART for the allergies and AJEY0595 for the medications.

*Note: The PRINT ROUTINES must be named accordingly for each Health Summary component and cannot vary. It is our recommendation that the other fields listed here be named accordingly when redirecting the Health Summary components.*

#### **Remote Allergy/ADR Data**

- COMPONENT: Remote Allergy/ADR Data
- PRINT ROUTINE: ENHS;PSOQRART
- ABBREVIATION: RART
- DESCRIPTION: This component displays remote allergy and adverse data information using the Remote Data Interoperability features of the Health Data Repository. Data is only shown from other stations, not the local station.

#### **Remote Active Medications**

- COMPONENT: Remote Active Medications
- PRINT ROUTINE: ENHS:PSOO0595
- ABBREVIATION: RDIM
- DESCRIPTION: This component will display the details of a patient's remote active outpatient medications using data from the Health Data Repository.

Once located, change the names, print routines, abbreviations, and descriptions as shown in these examples.

#### **Example: Remote Allergy/ADR Data**

**GMTS IRM/ADPAC COMP EDIT** Create/Modify Health Summary Components Create/Modify Health Summary Components Select COMPONENT: **Remote Allergy/ADR Data** NAME: Remote Allergy/ADR Data Replace **<Enter>** PRINT ROUTINE: ENHS;AJEYRART// **ENHS;PSOQRART** ABBREVIATION: RARI// **RART** DESCRIPTION: No existing text Edit? NO// **y** YES ==[ WRAP ]==[ INSERT ]==========< DESCRIPTION >========[ <PF1>H=Help ]==== **This component displays remote allergy and adverse data information using the Remote Data Interoperability features of the Health Data Repository. Data is only shown from other stations, not the local station.**  <=======T=======T=======T=======T=======T=======T=======T=======T>====== TIME LIMITS APPLICABLE: **<Enter>** MAXIMUM OCCURRENCES APPLICABLE: **<Enter>** HOSPITAL LOCATION APPLICABLE: **<Enter>** ICD TEXT APPLICABLE: **<Enter>** PROVIDER NARRATIVE APPLICABLE: **<Enter>** LOCK: **<Enter>** DEFAULT HEADER NAME: **<Enter>** Select SELECTION FILE: **<Enter>** ADD new Component to the AD HOC Health Summary? NO// **y** YES >>> EDITING the GMTS HS ADHOC OPTION Health Summary Type SUPPRESS PRINT OF COMPONENTS WITHOUT DATA: yes// **<Enter>** Do you wish to review the Summary Type structure before continuing? NO// <**Enter**> Select COMPONENT: Remote Allergy/ADR Data// <**Enter**> RART SUMMARY ORDER: 1185// <**Enter**> 1185 HEADER NAME: **<Enter>** Please hold on while I resequence the summary order.............................................................................. ................................................................. >>> Returning to Create/Modify Health Summary Component Option.

**Example: Remote Active Medications**

**GMTS IRM/ADPAC COMP EDIT** Create/Modify Health Summary Components Create/Modify Health Summary Components Select COMPONENT: **Remote Active Medications** HDRM NAME: Remote Active Medications Replace **<Enter>** PRINT ROUTINE: ENHS;AJEY0595// **ENHS;PSOQ0595** ABBREVIATION: HDRM// **RDIM** DESCRIPTION: No existing text Edit? NO// **y** YES ==[ WRAP ]==[ INSERT ]==========< DESCRIPTION >========[ <PF1>H=Help ]==== **This component will display the details of a patient's remote active outpatient medications using data from the Health Data Repository.**  <=======T=======T=======T=======T=======T=======T=======T=======T>======

-------------------------------------------------**example continues**--------------------------------------------------

```
TIME LIMITS APPLICABLE: <Enter>
MAXIMUM OCCURRENCES APPLICABLE: <Enter>
HOSPITAL LOCATION APPLICABLE: <Enter>
ICD TEXT APPLICABLE: <Enter>
PROVIDER NARRATIVE APPLICABLE: <Enter>
LOCK: <Enter>
DEFAULT HEADER NAME: <Enter>
Select SELECTION FILE: <Enter>
ADD new Component to the AD HOC Health Summary? NO// y YES
>>> EDITING the GMTS HS ADHOC OPTION Health Summary Type
SUPPRESS PRINT OF COMPONENTS WITHOUT DATA: yes// <Enter>
Do you wish to review the Summary Type structure before continuing? NO// <Enter>
Select COMPONENT: Remote Active Medications// <Enter>
SUMMARY ORDER: 1195// <Enter> 1195
HEADER NAME: <Enter>
Please hold on while I resequence the summary 
order..............................................................................
.................................................................
>>> Returning to Create/Modify Health Summary Component Option.
```